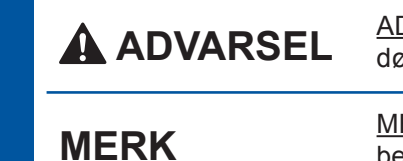

DVARSEL indikerer en potensielt farlig situasjon som kan føre til vdsfall eller alvorlige personskader hvis den ikke unngås

ERK angir driftsmiljøet, installeringsbetingelsene eller spesielle betingelser for bruk.

NOR<br>Version 0

## Pakk ut maskinen, og kontroller komponentene

**1.** Fjern beskyttelsesteipen og filmen som dekker maskinen og pekeskjermen.

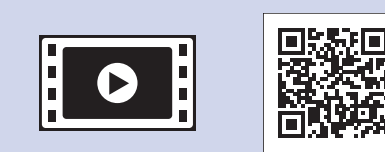

Se på videoene under Vanlige spørsmål hvis du trenger hjelp til å sette opp Brother-maskinen. solutions.brother.com/videos

Besøk nettstedet for Brother kundestøtte på http://support.brother.com

### **MERK**

- · Ta vare på all emballasjen og esken i tilfelle maskinen må sendes.
- Du må bruke riktig grensesnittkabel for grensesnittet du vil bruke (for USB- eller nettverkstilkobling).
- USB-kabel

Vi anbefaler en USB 2.0-kabel (type A/B) som ikke er over 2 meter lang.

Når maskinen har fullført den første rengjøringsprosessen, følger du instruksjonene på pekeskjermen for å konfigurere .maskininnstillingene

- Kontroller utskriftskvalitet
- Angi dato og klokkeslett
- Skriv ut installeringsarket

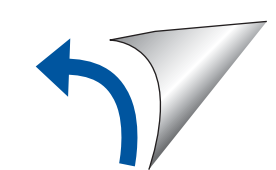

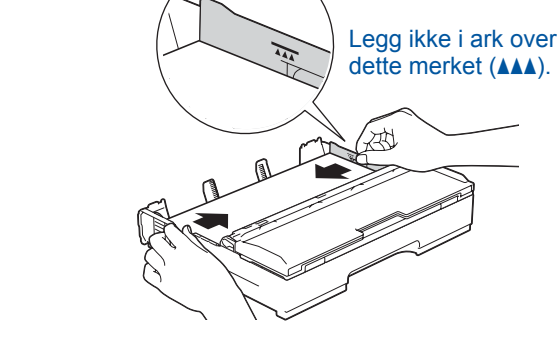

Luft papirbunken godt, og legg den i .magasinet Juster papirførerne.

### **Nettverkskabel**

Bruk en tvunnet kategori 5-kabel (eller høyere) for 10BASE-T eller 100BASE-TX Fast Ethernet-nettverk.

# Legg i vanlige A4-ark

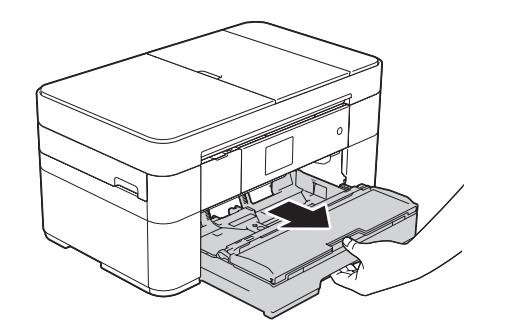

Trekk papirmagasinet helt ut av maskinen.

> **MERK** Du kan justere vinkelen på kontrollpanelet ved å løfte det oppover.

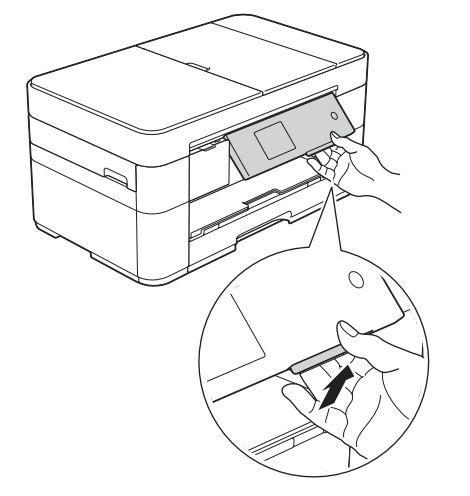

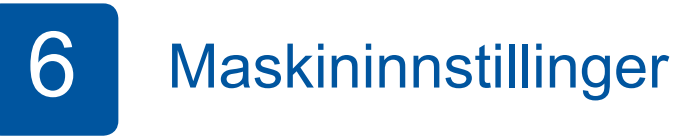

# brother

## Hurtigstartguide **MFC-J5320DW**

Les først Produktsikkerhetsguiden, og les deretter Hurtigstartguiden for å se riktig fremgangsmåte for installering.

**2.** Kontroller at du har alle komponentene.

Komponentene i esken kan variere avhengig av land.

 $(Ca. 65 %$  ytelse sammenlignet med nye patroner (høy ytelse) >> *:brukermanual Grunnleggende* (*Forbruksmateriell*

## **MERK**

Hyis du deler telefonlinje med en ekstern telefon. tilkobler du som vist nedenfor.

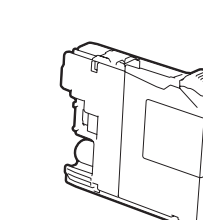

 **blekkpatroner Medfølgende [4x[ Sort** Gul Cyan Magenta

2

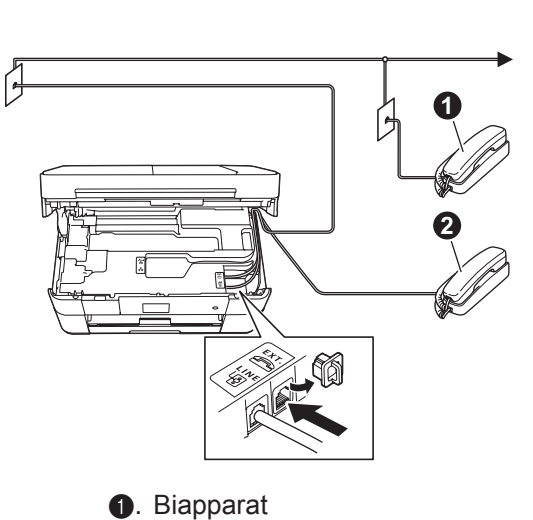

 $\ddot{\mathbf{e}}$ . Ekstern telefon

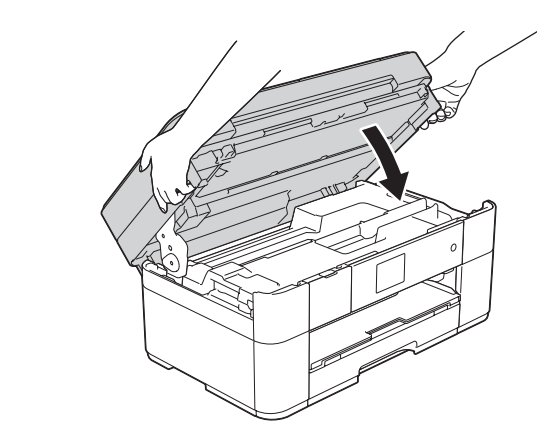

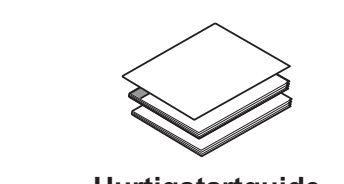

**Hurtigstartguide** Grunnleggende brukermanual **Produktsikkerhetsguide**

Koble til strømledningen. Løft opp skannerdekselet.

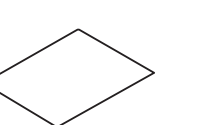

Koble til telefonledningen. Bruk uttaket merket med LINE, og før ledningen ut på baksiden av maskinen. **Exercise 1998** baksiden av maskinen av baksiden på ut ledningen ut på baksiden av maskinen.

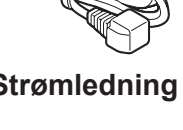

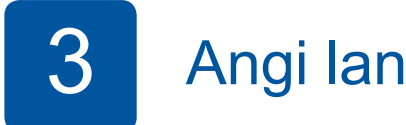

**s** Angi land Angi 2 land Angi 2 land Angi 2 land Angi 2 land Angi 2 land Angi 2 land Angi 2 land Angi 2 land Angi 2 land Angi 2 land Angi 2 land Angi 2 land Angi 2 land Angi 2 land Angi 2 land Angi 2 land Angi 2 land Angi

- 1. Trykk på ønsket land. Trykk på OK.
- **2.** Trykk på Yes (Ja) eller No (Nei).
- **3.** Når LCD-displayet har vist Accepted (Godkjent) i noen få sekunder, starter maskinen automatisk på nytt.
- 

- 1. Trykk på ønsket språk. Trykk på OK.
- **2.** Trykk på Yes (Ja) eller No (Nei).

Maskininnstillinger 6 blekkpatroner medfølgende blekkpatroner medfølgende Installer medfølgende blekkpatroner

**ROM-CD**

# **Strømledning Vedlikeholdsark**

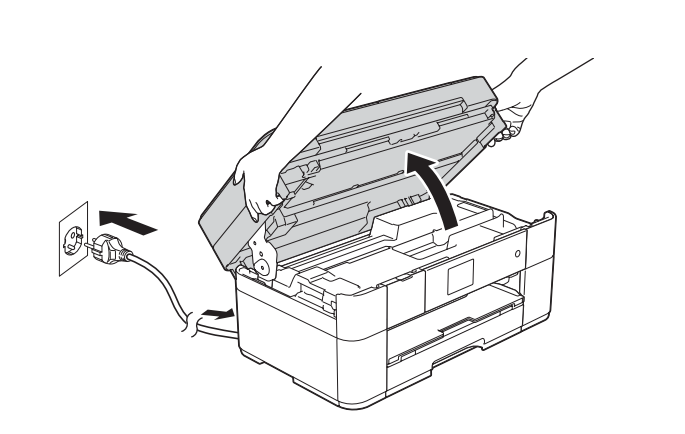

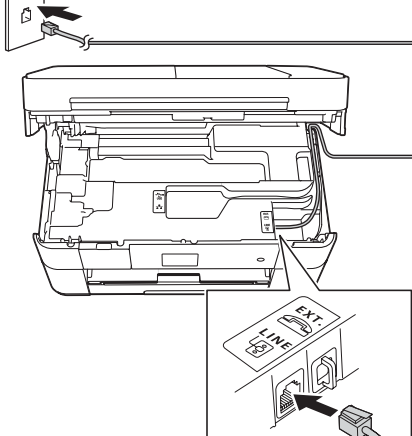

```
Telefonledning
```
**A** ADVARSEL

Det benyttes plastposer til pakking av maskinen. Oppbevar plastposene utilgjengelig for babyer og barn for å unngå kvelningsfare. Plastposer er ikke leketøy.

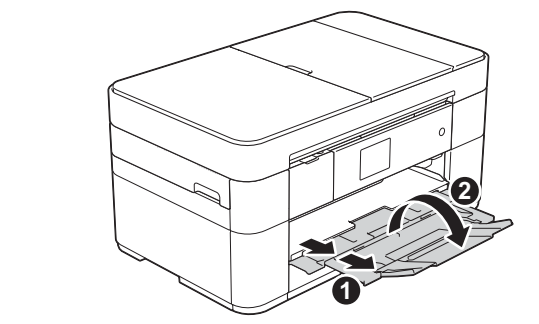

Trekk ut papirstøtten  $\bigcirc$ , og brett ut papirstøtteklaffen  $\bullet$ 

Koble til strømledningen og telefonledningen

Hvis du ikke bruker maskinen som faks, kan du koble til strømledningen og gå til 3.

### $\sqrt{2}$

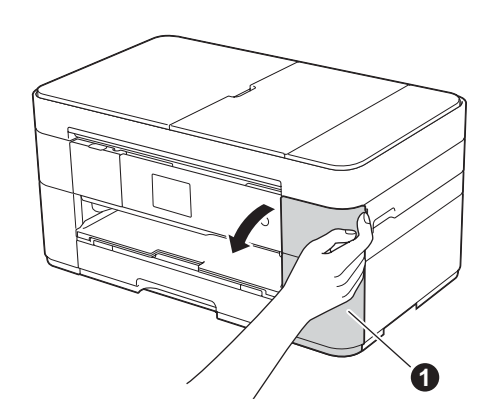

Åpne blekkpatrondekselet  $\bigcirc$ 

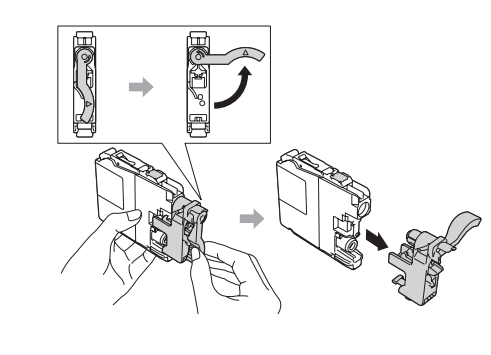

Følg instruksjonene på pekeskjermen for å installere blekkpatronene. Maskinen vil klargjøre blekkrørsystemet for utskrift.

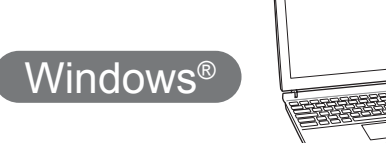

**Fullfør**

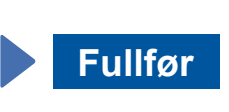

**Fullfør**

- När Bytte nettverksgrensesnitt til trådløst? VISES, trykker du på Ja.
- 3. Velg SSIDen du skrev ned i trinn 1. Trykk på OK.
- 4. Hvis du blir bedt om å angi en nettverksnøkkel, angir du nøkkelen du skrev ned i trinn 1. Trykk på OK.
- **5.** Trykk på Ja for å ta i bruk innstillingene.

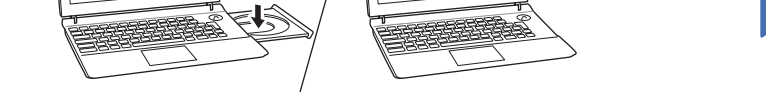

۵

Legg CD-ROMen i CD-ROM-stasjonen. Hvis du ikke har CD-ROM-stasjon, laster du ned programvaren fra: For Windows®: solutions.brother.com/windows For Macintosh: solutions brother.com/mac

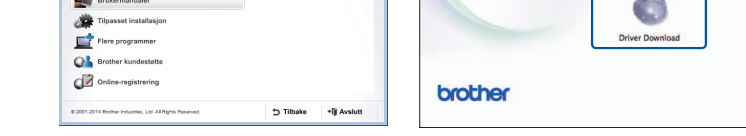

**Fullfør**

Du må ha Internett-tilgang. Følg instruksjonene på skjermen for å fortsette installeringen.

Følg instruksjonene på skjermen for å fortsette

**Macintosh** 

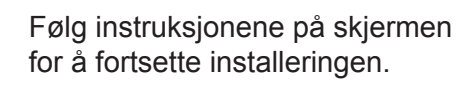

# 百

**For kablede nettverk** 

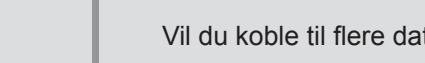

### Vil du koble til flere datamaskiner, gjentar du denne fremgangsmåten for hver datamaskin.

### ■ Koble til nettverkskabelen

### ■ Installer MFL-Pro Suite

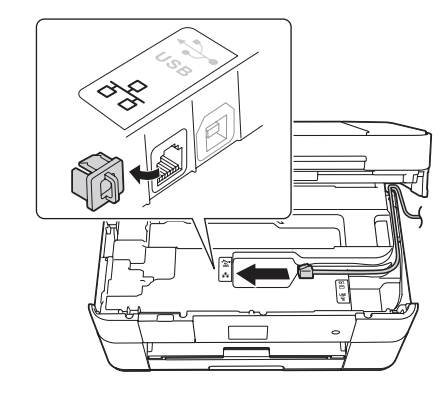

Kontroller at du er logget på som .administrator

Legg CD-ROMen i CD-ROM-stasjonen. Hvis du ikke har CD-ROM-stasjon, laster du ned programvaren fra: For Windows<sup>®</sup>: solutions.brother.com/windows For Macintosh: solutions.brother.com/mac

Følg instruksjonene

+lj Avslutt

på skjermen.

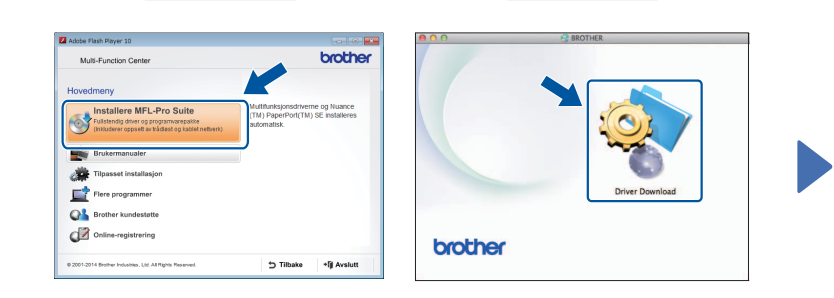

Følg instruksjonene på skjermen for å fortsette installeringen.

■ Koble til USB-kabelen

Windows<sup>®</sup>

**Macintosh** 

**For USB-tilkoblinger** 

### ■ Installer MFL-Pro Suite

Kontroller at du er logget på som .administrator

■ Koble til USB-kabelen

### stasjonen. Hvis du ikke har Legg CD-ROMen i CD-ROM-CD-ROM-stasjon, laster du ned programvaren fra: solutions.brother.com/windows

### ■ Installer MFL-Pro Suite

Kontroller at du er logget på som .administrator

Legg CD-ROMen i CD-ROM-stasjonen. Hvis du ikke har CD-ROM-stasjon, laster du ned programvaren fra: solutions.brother.com/mac

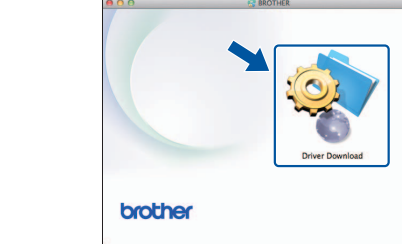

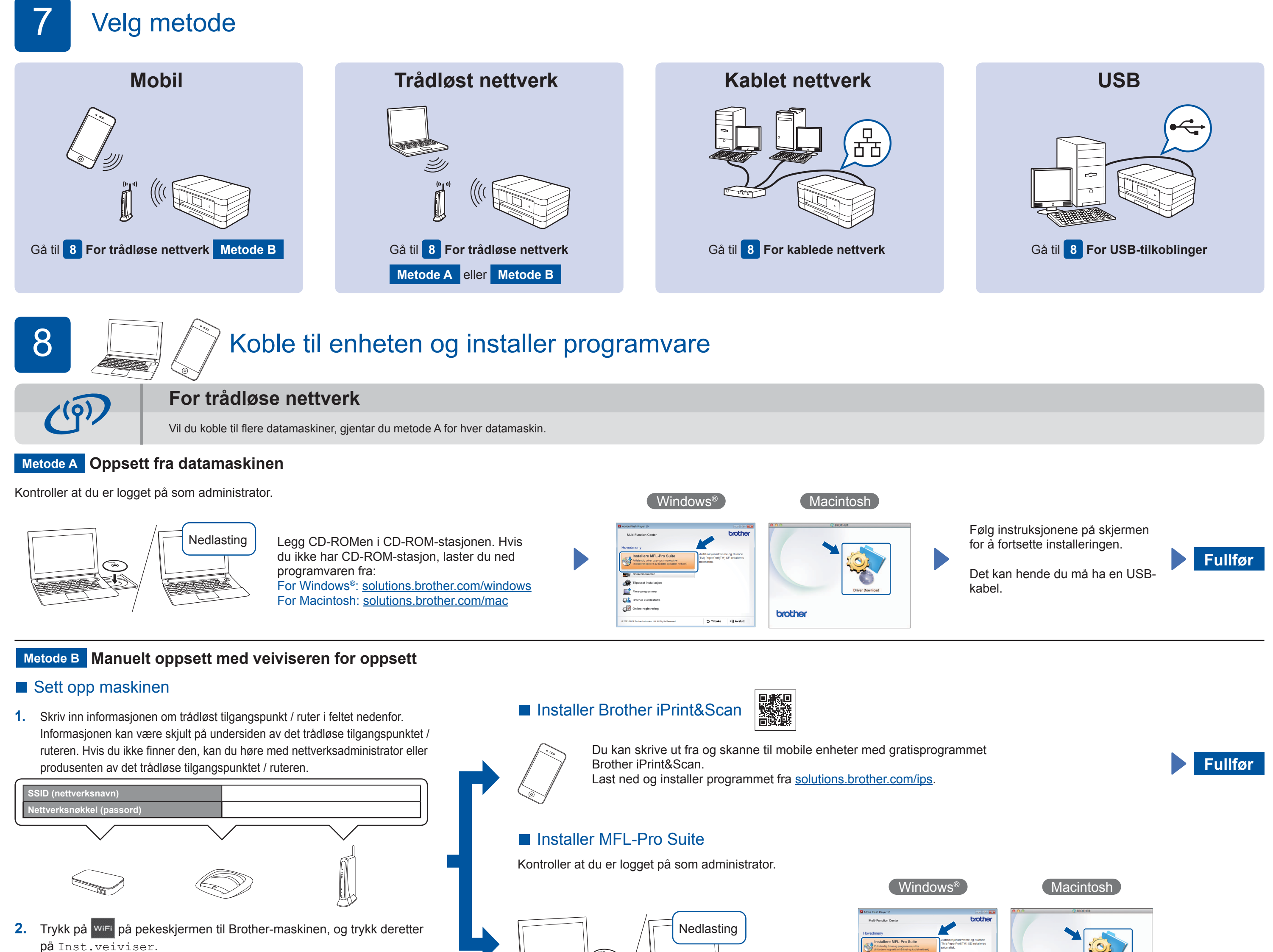

.installeringen

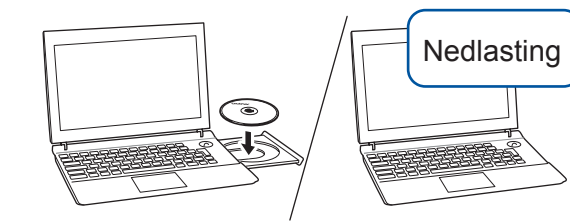

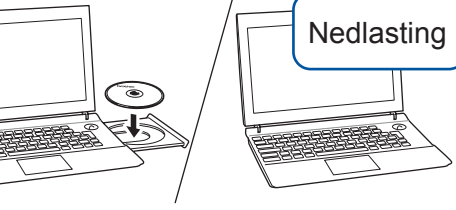

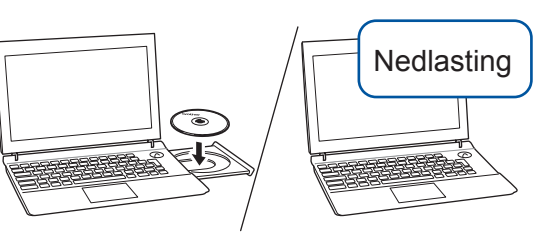

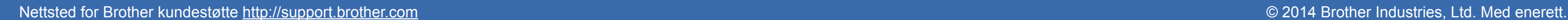